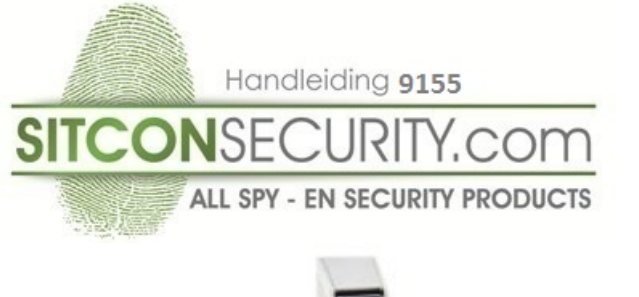

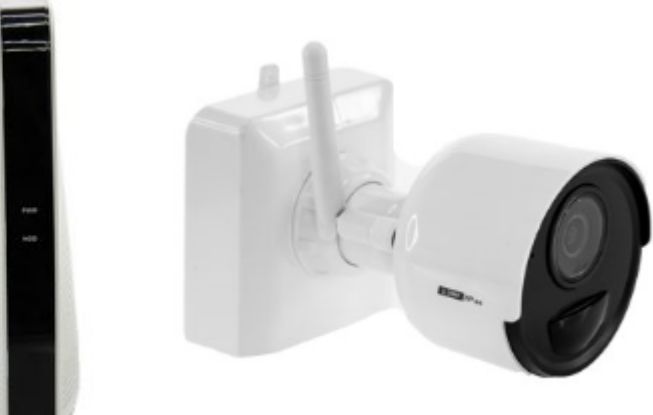

### **Opladen batterij camera:**

Laadt de batterij van de camera 10 uur op, gebruik de meegeleverde USB kabel en USB adapter. De USB aansluiting zit onder de witte beschermdop van de batterij(zie afbeelding).

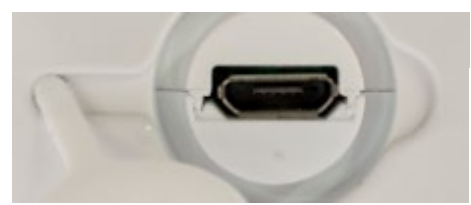

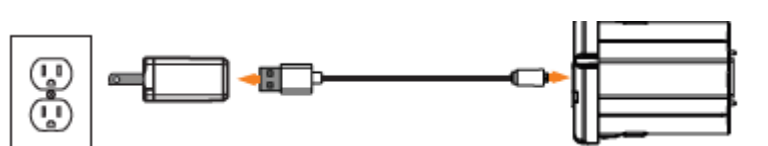

**Let op: batterij niet langer dan 15 uur opladen.**

## **Aansluitingen recorder:**

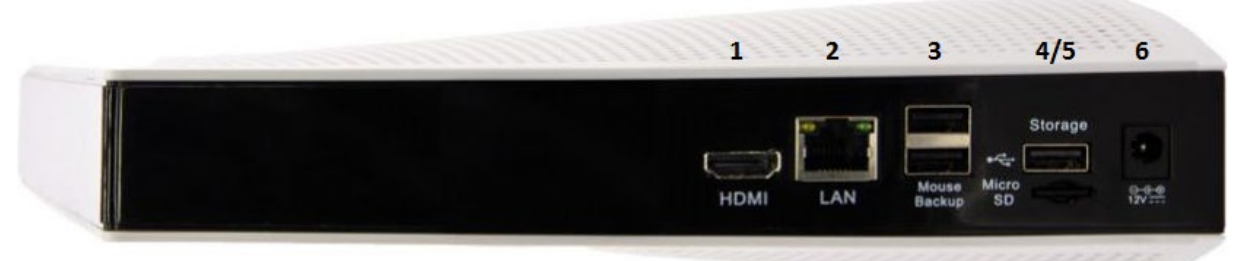

1 HDMI aansluiting voor tv/monitor 4 USB aansluiting voor harde schijf 2 UTP internetverbinding 5 MicroSD slot

- 
- 3 USB aansluiting 6 Voeding aansluiting

## **Stap1: Aansluiten recorder met tv of monitor**

Verbindt de recorder met HDMI(1) aansluiting op de tv of monitor.

Verbindt de recorder via de LAN(2) poort met uw modem of router zodat de recorder verbinding heeft met het internet. Verbindt de muis aan de recorder(3)

Plaats de geheugenkaart in de MicroSD gleuf(5).

Verbindt de recorder met de voedingskabel(6). Steek de voedingskabel in het stopcontact.

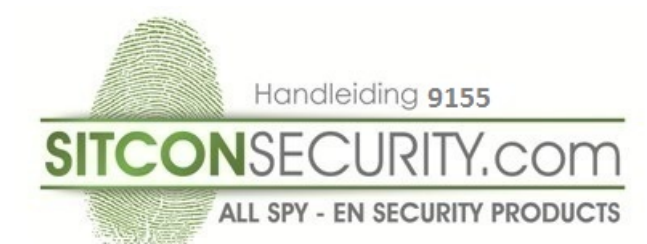

**Stap2: Start Wizard:** Klik nu op "Start Wizard".

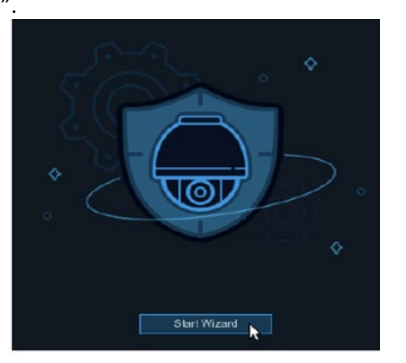

## **Network Configuration:**

U komt in het scherm van Network.

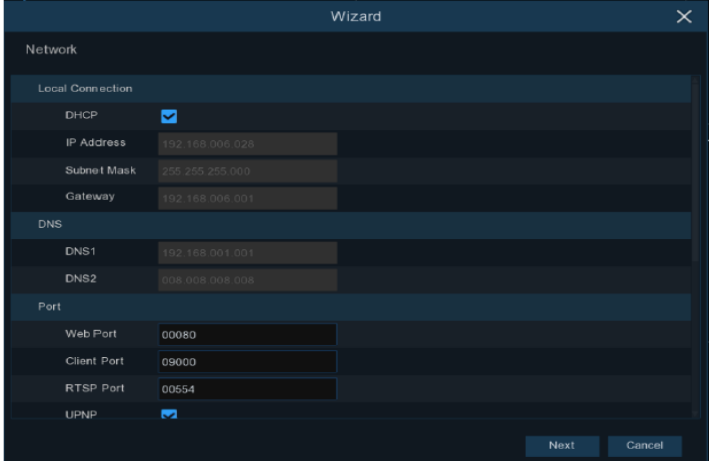

Als u verbinding maakt met een router waarmee u DHCP kunt gebruiken, vinkt u het vakje DHCP aan(dit is meestal zo). De router wijst automatisch alle netwerkparameters voor uw NVR toe.

Tenzij het netwerk hieronder handmatig wordt geadresseerd:

IP-adres: het IP-adres identificeert de NVR in het netwerk. Het bestaat uit vier groepen getallen tussen 0 en 255, gescheiden door punten. Bijvoorbeeld "192.168.001.100"

Druk nu op next.

## **Date/Time:**

U komt nu in het menu Date and Time.

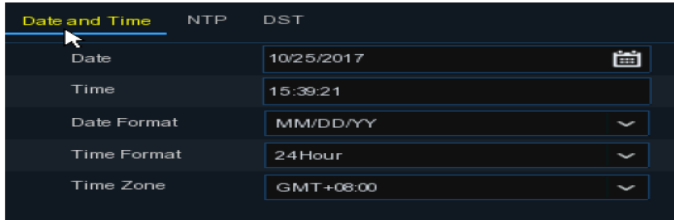

Datum: klik op het kalenderpictogram om de systeemdatum in te stellen.

Tijd: klik om de systeemtijd in te stellen.

Datumnotatie: kies uit het vervolgkeuzemenu om de gewenste datumnotatie in te stellen.

Tijdformaat: kies een tijdnotatie tussen 24 uur en 12 uur.

Tijdzone: stel de juiste tijdzone in.

Druk nu op next.

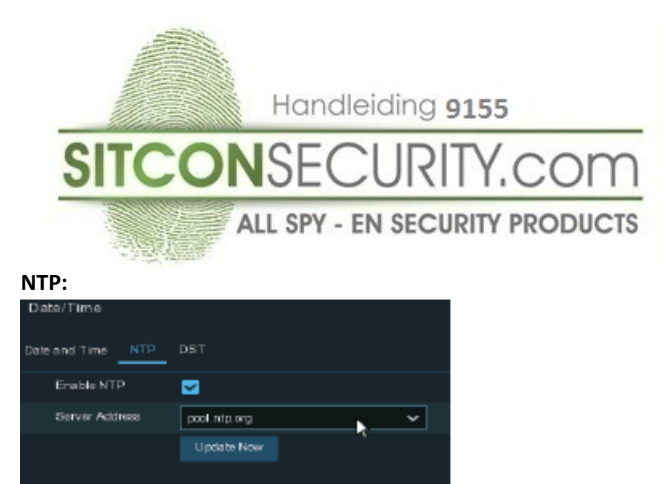

Selecteer nu NTP en vink enable NTP aan. Klik vervolgens op update now. De datum en tijd wordt nu automatische gesynchroniseerd van het internet. Druk nu op next.

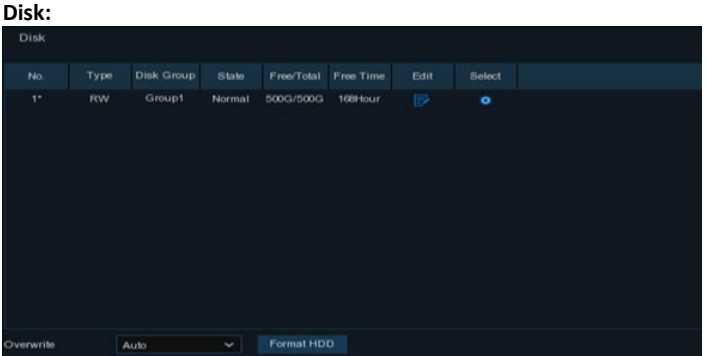

De geheugenkaart is nu zichtbaar, u kunt deze formatteren door op select te klikken en vervolgens op format HDD. De geheugenkaart wordt dan geformatteerd.

Wanneer u wilt dat de recorder oude bestanden overschrijd wanneer de geheugenkaart vol raakt laat dan overwrite op auto staan, u kunt dit ook aanpassen, klik dan op auto en selecteer uw keuze.

**Wanneer u een geheugenkaart wilt plaatsen of verwijderen dient u het systeem eerst uit te zetten.** Druk nu op next.

### **Resolution:**

In dit menu ziet u de resolutie van het scherm u kunt deze ook eventueel aanpassen). Druk nu op next.

| Mobile:                        |                  |  |
|--------------------------------|------------------|--|
| Mobile                         |                  |  |
| P <sub>2</sub> P <sub>ID</sub> |                  |  |
| P <sub>2P</sub> ID             | RSV1907010420595 |  |
| <b>Local Connection</b>        |                  |  |
| IP Address                     | 192.168.6.28     |  |
| Subnet Mask                    | 255.255.255.0    |  |
| Port                           |                  |  |
| Web Port                       | 80               |  |
| <b>Client Port</b>             | 9000             |  |

In dit menu ziet u de instellingen die u nodig heeft voor de app RXCamView.

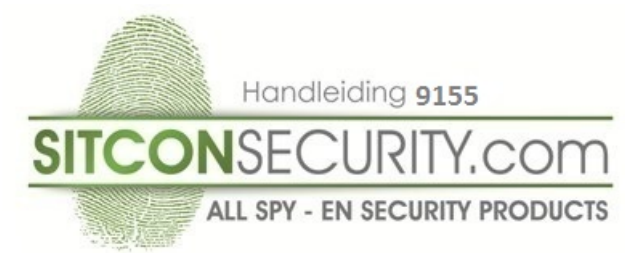

### **APP Downloaden voor Smartphone:**

Ga naar de Apple App Store of Android Google Playstore en download de APP "RXCamView"

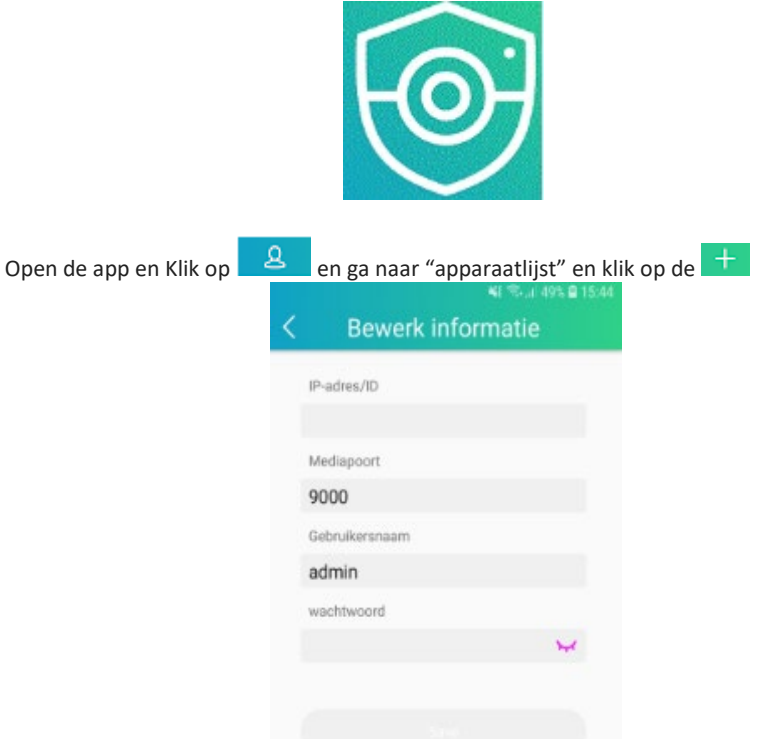

Selecteer "Handmatig toevoegen" of scan QR Code met QR code scanner

Wanneer u voor Handmatig toevoegen kiest ziet u de volgende mogelijkheden

IP-adres/ID: QR Barcode scannen recorder of handmatig code(RSV) invoeren van de recorder(deksel) Media Port: 9000

User Name: admin

Password: (Voer het wachtwoord in wat u heeft aangemaakt in de recorder).

Klik op ''Save'' om de instellingen op te slaan.

Start de app opnieuw op om de instellingen te activeren.

We gaan nu verder met de wizard en stoppen met de app, dit komt later terug in de handleiding. Druk nu op next.

#### **Summary:** Summary Resolution 1920x1080 04/10/2017 16:18:17, GMT+08:00 Date/Time OFF OFF Network DHCR CIN 192.168.6.28 **IP Address** Subnet Mask 255.255.255.0 192.168.6.1 Gateway 192.168.1.1 DNS1 DNS2 8.8.8.8 Don't show this window next time

U kunt de systeem overzichtsinformatie controleren die u in de wizard heeft ingesteld en de wizard beëindigen. Vink op ''Don't show this window next time'' en daarna op ''Finish".

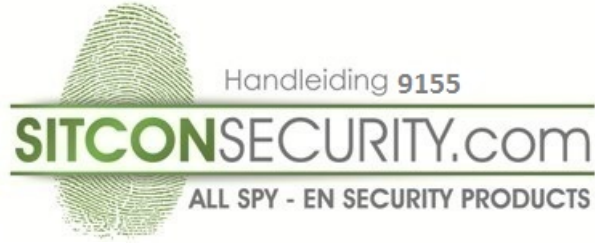

**Camera Pairen:**

Wanneer u binnen 1 minuut geen beeld heeft op de recorder gaan we de camera koppelen aan uw dvr.

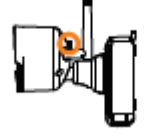

Ga naar Setup/Channel en selecteer bij channel 1 de knop Pairen.

Houdt nu de witte knop van de camera 3 seconde vast, de dvr gaat nu de camera koppelen aan het betreffende lege kanaal van uw dvr. Dit proces duurt ongeveer 1 minuut. Nu zult u beeld hebben van de camera.

Herhaal deze stappen wanneer u meerdere camera's heeft (channel 1 t/m 6 zijn de opties).

Geluid instellen:

Ga naar Setup/Channel en ga vervolgens naar de camera's die u heeft gekoppeld aan de dvr. Vink bij de betreffende camera's(Channel) audio op enable. Nu zal de camera zowel beeld als geluid opnemen bij beweging.

## **Instellen alarm bij beweging:**

Klik op Setup/Alarm en selecteer welke kanaal u wilt wijzigen, naast betreffende kanaal klikt u op setup. U ziet nu een scherm met rode blokken.

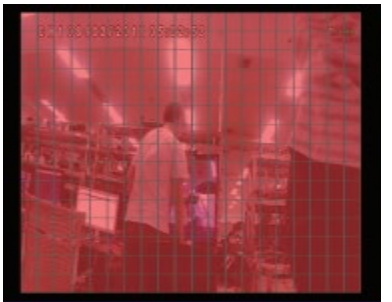

Het volledige scherm is standaard gemarkeerd voor bewegingsdetectie (rode blokken). Als u de bewegingsdetectie op een bepaald gebied wilt uitschakelen, klikt u op de rode blokjes die u wilt uitschakelen, de blokjes worden dan grijs.

De camera zal tevens enkele geluiden laten horen als bevestiging van de wijziging.

## **Optioneel:**

## **Email ontvangen bij alarm: (werkt alleen met Gmail).**

Ga naar Network/Email. Zet Email op "Enable". Zet Encryption op "SSL". Vul de SMTP poort op de juiste code. Voor Gmail is dit 465 (00465). SMTP server: smtp.gmail.com User Name: uw email account (voorbeeld sitcon@gmail.com) Wachtwoord: uw wachtwoord van uw gmail account Sender: nogmaals uw email account(voorbeel[d sitcon@gmail.com\)](mailto:sitcon@gmail.com) Receiver: vul hier het email adres in waar u de alarm melding op wilt ontvangen. Interval: Selecteer hier het aantal minuten waarin u de meldingen wil ontvangen. Test e-mail: Deze test e-mail is niet te versturen in de Wizard. Als u klaar bent met de Wizard zullen u instellingen zijn opgeslagen. Later kunt u een test e-mail sturen vanuit het hoofdmenu.

## **LET OP:**

In verband met beveiliging van Gmail dient u nu eerst uw account aan te passen. Open Gmail in browser PC (werkt niet op telefoon) en ga nu naar Mijn account/inloggen en beveiliging. Vink nu "apps met lagere beveiliging toestaan: aan" (zie hieronder)

Apps met lagere beveiliging toestaan: AAN

U ontvangt nu van Google bericht dat u toegang voor minder veilige apps heeft ingeschakeld.

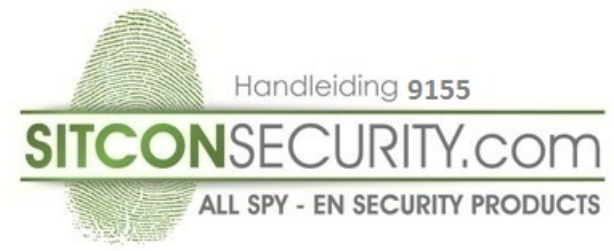

## **Opgenomen beelden terugkijken via IP Address:**

Log nu in met IP address van de recorder(Summary) met Webbrowser Internet Explorer. Ga vervolgens naar "Playback".

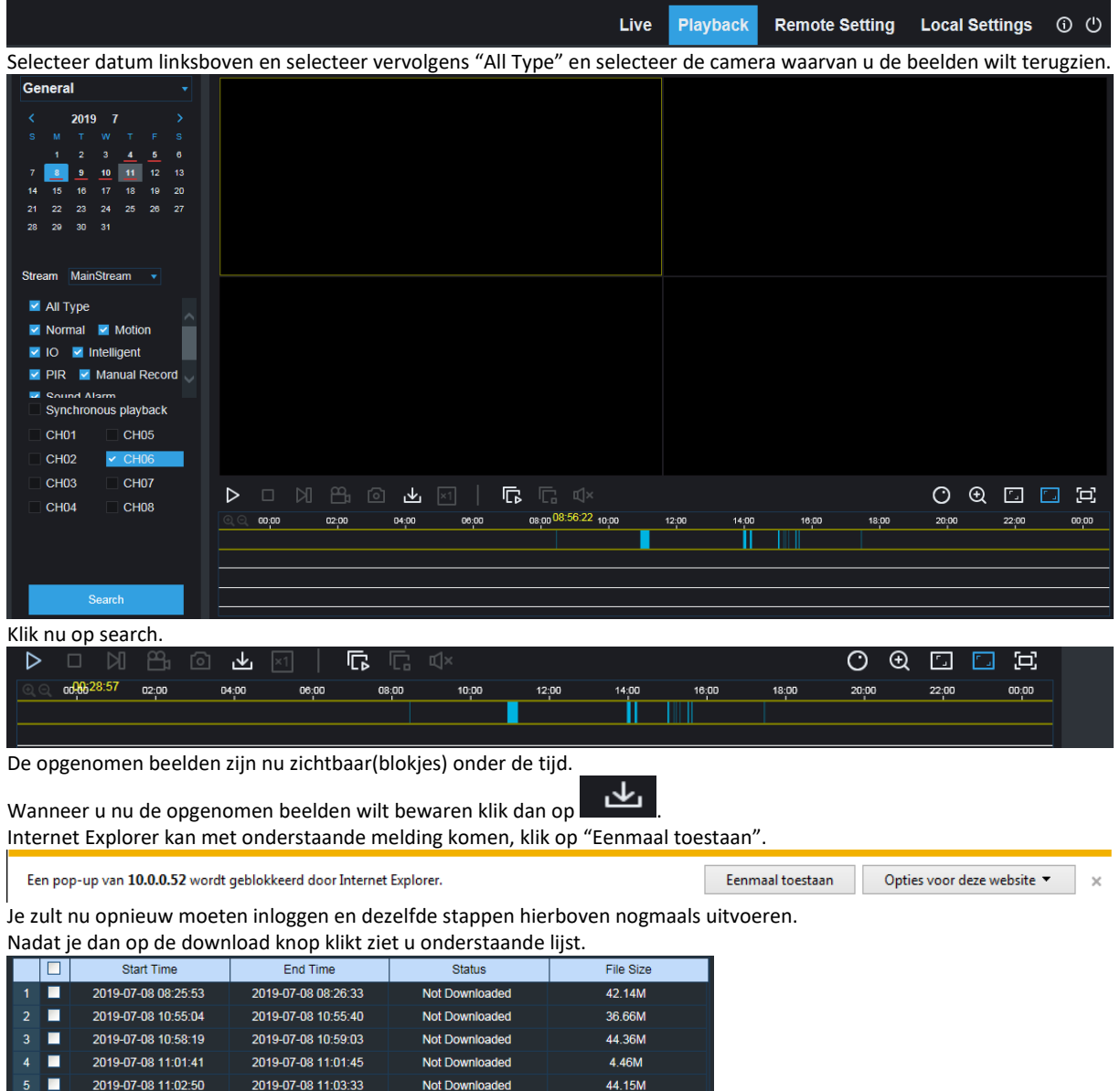

172.00M

81.32M

 $42.12M$ 

111.99M

99.23M

Show from 1 to 10, total 24. Per page : 10

Selecteer de tijdstippen die u wilt bewaren en klik op "Start Download". Wanneer de bestanden zijn gedownload ontvang je de melding "completed".

2019-07-08 11:06:24

2019-07-08 11:10:30

2019-07-08 11:11:10

2019-07-08 13:59:09

2019-07-08 14:01:15

Not Downloaded

Not Downloaded

Not Downloaded

Not Downloaded

Not Downloaded

Stop Download

2019-07-08 11:03:33

2019-07-08 11:09:10

2019-07-08 11:10:30

2019-07-08 13:57:18

2019-07-08 13:59:37

 $10 \times$   $|1 \times 4|$   $1/3$   $|1 \times 4|$  3

Start Download

п  $6\phantom{a}6$  $\blacksquare$ 

 $\blacksquare$ 

 $9$ 

 $10$ 

Handleiding 9155

# **SITCONSECURIT** Y.C

ALL SPY - EN SECURITY PRODUCTS

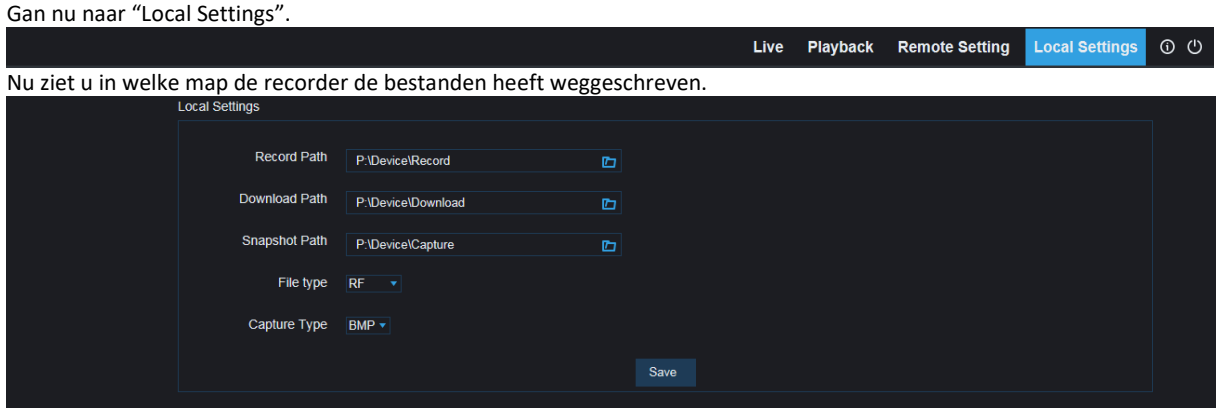

Wanneer ik nu naar P:\device\download\ ga zijn de bestanden zichtbaar.

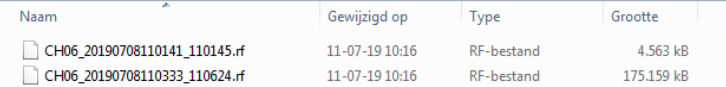

De mappen kunt u zelf wijzigen, wij gebruiken als voorbeeld P:\device\download\ Wij adviseren om RF te wijzigen in MP4 of AVI aangezien deze bestanden op elke PC leesbaar zijn. Voor het bestand RF heb je namelijk een speciale mediaplayer nodig die deze bestanden kan uitlezen.

**Opgenomen beelden terugkijken op de recorder en niet via Ip Address:**

Ga naar "Playback", deze is zichtbaar op de balk van de recorder.

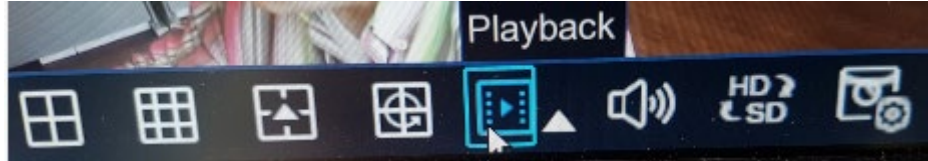

Selecteer datum linksboven en selecteer vervolgens "All Type" en selecteer de camera waarvan u de beelden wilt terugzien. Klik vervolgens op "Play" en vervolgens op Video clip(schaar icoontje). Selecteer nu de camera en tijdstip en klik dan op "Back-up".

 $\rightsquigarrow$   $\ominus$   $\ominus$ **EXNO** ග  $\mathbf{M}$  $\mathbb{R}$  $\Theta$ m 09:39 09:42 09:44  $0.5$ 

Kies nu type bestand, wij adviseren MP4 of AVI.

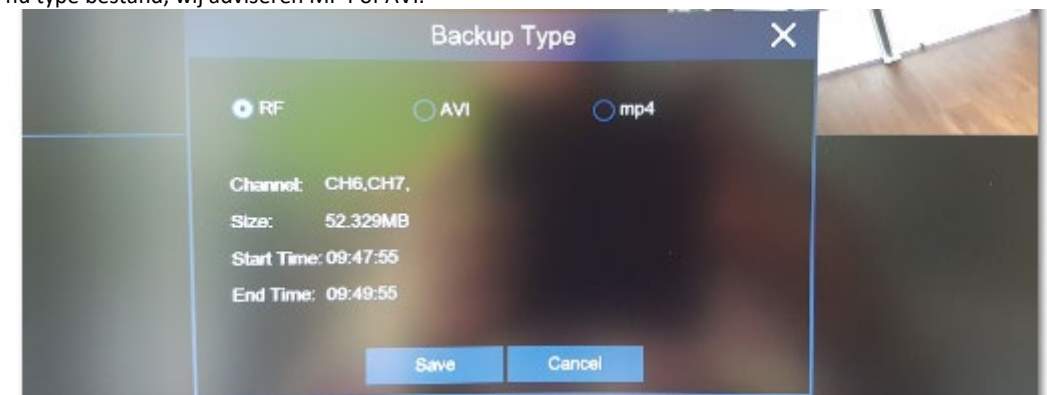

Plaats nu de USB geheugenstick in de USB aansluiting van de recorder. Klik vervolgens op "Save" en selecteer de USB geheugenstick als directory. De bestanden worden nu gekopieerd naar de geheugenstick.

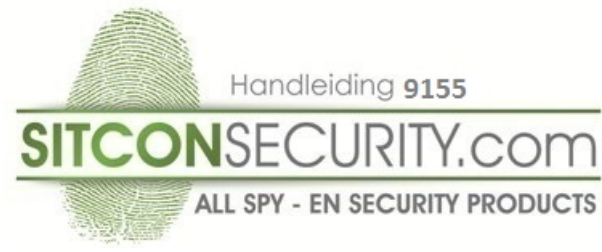

## **Uitleg app instellingen:**

## **Live kijken:**

Wanneer u de app opnieuw geopend heeft en klikt op live kijken zult u de camerabeelden van uw camera's zien in uw telefoon. Indien geen beeld, klik op het recorder icoontje en selecteer de recorder en ga vervolgens terug naar live kijken. U zult nu beeld ontvangen van de recorder.

## **Instellen alarm bij beweging:**

Open de app en klik op  $\Box$  en ga naar "meldingen". Klik op meldingen en klik vervolgens op de tandwiel(rechtsboven), selecteer nu de recorder en selecteer het tandwiel. Nu zal de app push meldingen versturen bij bewegingsdetectie/batterij bijna leeg en HDD alarm.

## **Uitleg overige instelling App:**

#### **Live kijken:**

Wanneer u de app opnieuw geopend heeft zult u de camerabeelden van uw camera's zien in uw telefoon. Indien geen beeld selecteer de recorder, u zult nu beeld ontvangen van de recorder.

Klik op een willekeurige camera en klik op . Dit icoontje staat rechtsboven op de balk wanneer je eenmaal klikt op beeld van de camera

Nu ziet u de mogelijkheden HD/duidelijk/glad en omgeving(verkeerd vertaald).

Wanneer je op HD klikt ziet u de hoogste resolutie, klik op bevestigen indien u de beelden in de hoogste resolutie wilt zien. Wanneer je klikt op duidelijk ziet u de beelden in 1280x720

Wanneer je klikt op glad ziet u de beelden in 640x480

Wanneer je klikt op omgeving kan je zelf bepalen welke resolutie u wilt gebruiken om live mee te kijken met de app. Hoe lager de resolutie, hoe sneller de beelden zichtbaar zijn in de app. De recorder neemt altijd op in hoogste kwaliteit op.

Wanneer u beelden wilt opnemen met uw Smartphone, selecteer dan de betreffende camera en klik vervolgens op ĒB

nu worden de beelden opgenomen op uw Smartphone, klik nogmaals op om te stoppen met opnemen.

#### **Afspelen op afstand:**

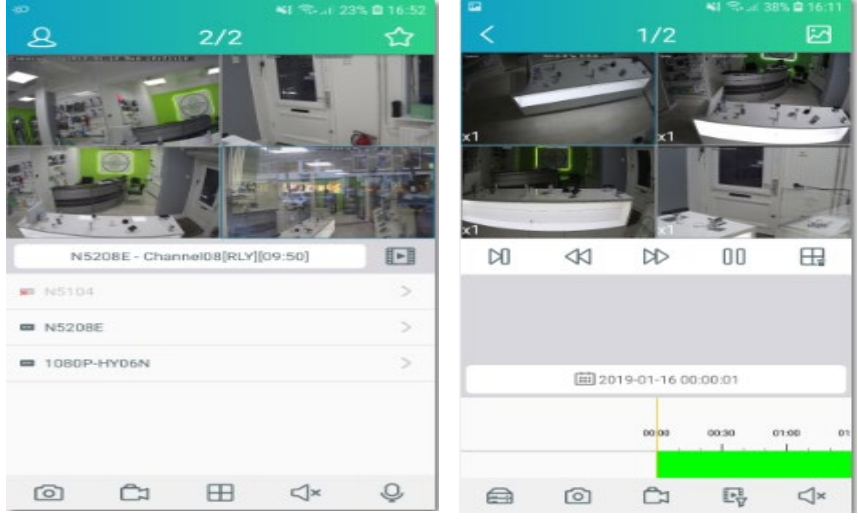

Klik op **eine en selecteer betreffende camera waarvan u de beelden wilt terugzien.** Klik vervolgens op de kalender en kies de dag van terugkijken beelden.

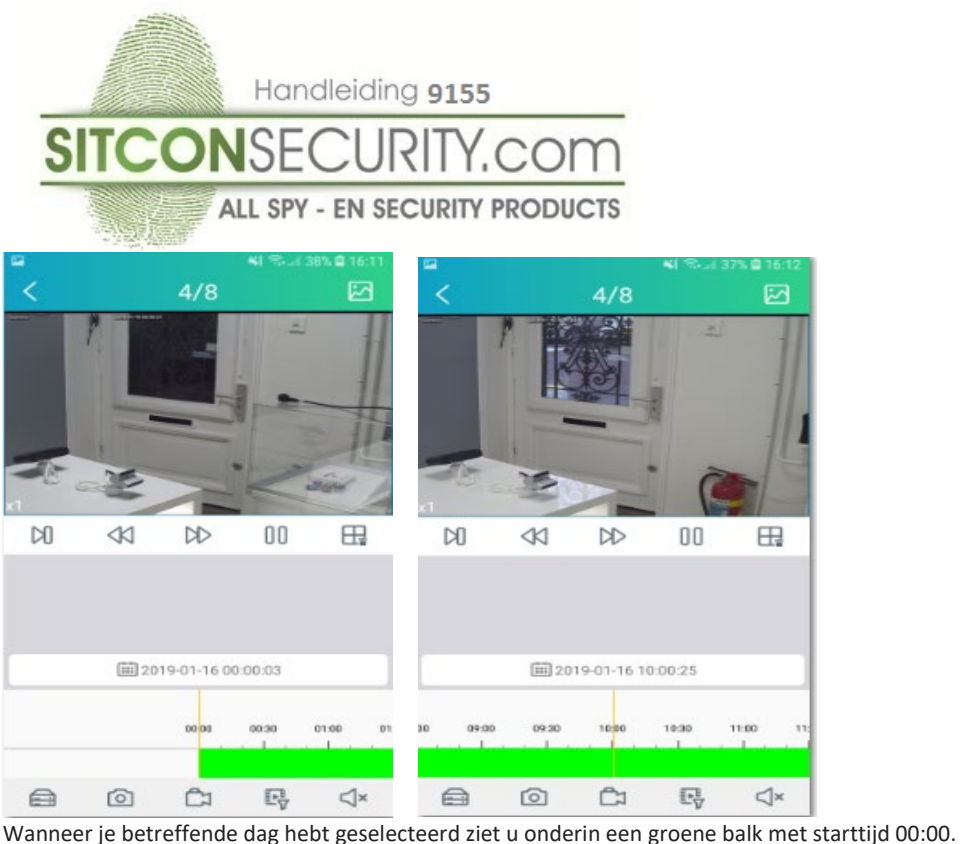

Door te schijven op de balk kunt u tot 24:00 uur de beelden terugzien die zijn opgenomen die dag van die camera.

Wanneer u beelden wilt terugkijken op afstand selecteer dan beelden op afstand en klik op recorder icoontje. Selecteer de recorder, u zult dan de dagen zien verschijnen die de recorder heeft opgenomen, kies een dag en selecteer normaal of alarm(motion detectie) en klik op confirm.

Selecteer een camera en nu kunt u de beelden afspelen/vooruitspoelen.

## **Local Config:**

In dit menu kunt u een wachtwoordbeveiliging activeren bij openen app. Ook kan je de live videokwaliteit in volledig-schermmodus en de juiste beeldverhouding aanpassen.

### **Bestandslijst:**

Deze functie geeft de beelden weer van handmatig opnemen met Smartphone.

#### **Meldingen:**

In dit menu kunt u de alarm meldingen in en uitschakelen, klik op tandwiel rechtsboven en selecteer recorder en zet alarm aan of uit. Ook zal wanneer alarm is ingeschakeld de meldingen van alarm zichtbaar zijn in dit menu.

#### **Apparaatlijst:**

In dit menu kunt u de instellingen van de recorder wijzigen.

### **Installatie tips camera:**

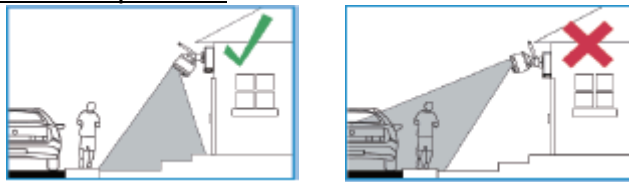

 Zorg dat de camera op minimaal 2,1 meter hangt van de grond. Zorg tevens dat de afstand van beeld niet verder is dan 6,1 meter voor optimaal beeld.

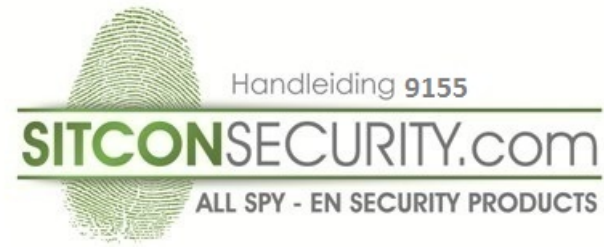

## **Probleemoplosser:**

## Geen beeld/signaal:

-controleer of de camera is gepaird met de dvr

-controleer of de batterij goed in de camera is geplaatst

-sluit de batterij aan met de meegeleverde adapter en controleer of de LED groen is, indien rood dient de batterij nog opgeladen te worden.

- controleer of er geen opstakels rondom de camera(antenne) zijn geplaats wat de draadloze verbinding kan beinvloeden. Plaats bijvoorbeeld de camera als test dichter bij de recorder.

## Batterijduur is tekort:

-controleer of de camera niet is gemonteerd bij een locatie waar veel beweging is zoals openbare weg voor woning. -wanneer je vaak veel live meekijkt zal dit invloed hebben op de batterijduur.

-stel de motion detectie goed in om valse meldingen te voorkomen, dit heeft namelijk invloed op de batterijduur. -batterijduur is afhankelijk van temperatuur koud/warmte, controleer de locatie van camera voor optimale batterijduur

### Motion detectie werkt niet:

-camera afstand is langer dan 6,1 meter

-controleer de instellingen van motion detectie en controleer of de blokjes goed zijn ingesteld.

## Foto is niet scherp:

-controleer of de lens schoon is, en verwijder spinnenwebben of vuil van de lens. U kunt de lens schoonmaken met een zachte doek.

-wanneer de camera hangt op een locatie waar veel beweging is kan dit invloed hebben op de foto. Test de camera door deze naar een ander punt te richten.